# **Schools Entry – sprint and long championships**

(Adapted from Orienteering NSW 2017.)

**Note:** As your entries for the sprint and long champs should be identical it is only necessary for managers to enter the sprint teams. They will be copied into the long championships event.

## **Step 1**

Contact your State Eventor Coordinator and ask to have the role of Entry Manager assigned to you at State level.

## **Step 2.**

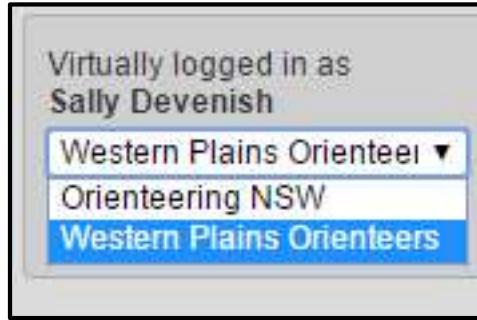

Log into Eventor.

In the log on panel if you click on the downward arrow you will now have at least two options your club and your state association.

Select the state association

## **Step 3**

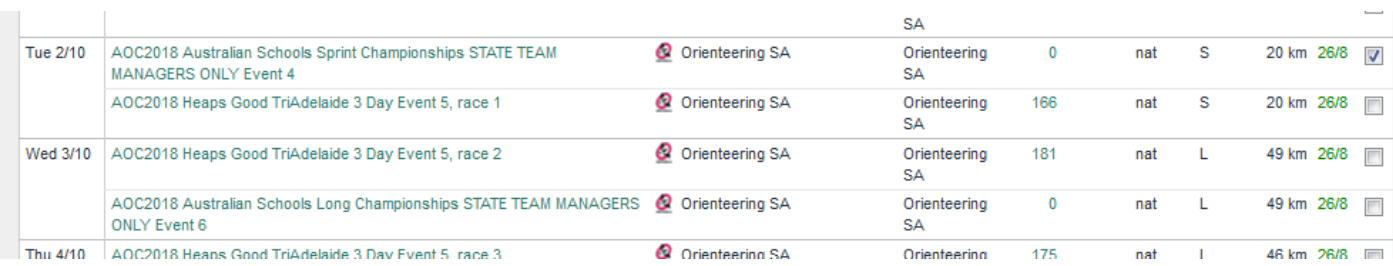

Go to the calendar and select the first schools event only (2/10). And click on **enter selected events** (but only select one event)

## **Step 4**

The first thing you will notice is that you are too old to enter so – **delete** yourself.

Click on **"Enter, cancel or change entries for multiple members"**

## **Step 5**

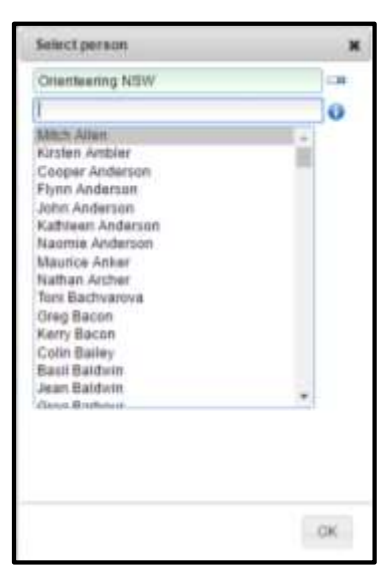

You will then have a drop down menu which will offer you all members of your association to choose from. You can also search for each person. If you cannot find a person it is likely that they are not a member. This will need to be remedied before they can be included in your team

Select the first team member

then hold down the CTRL key as you make each selection.

When all selected click **OK**.

You can select a few press **OK** and then select a few more.

#### **Step 6**

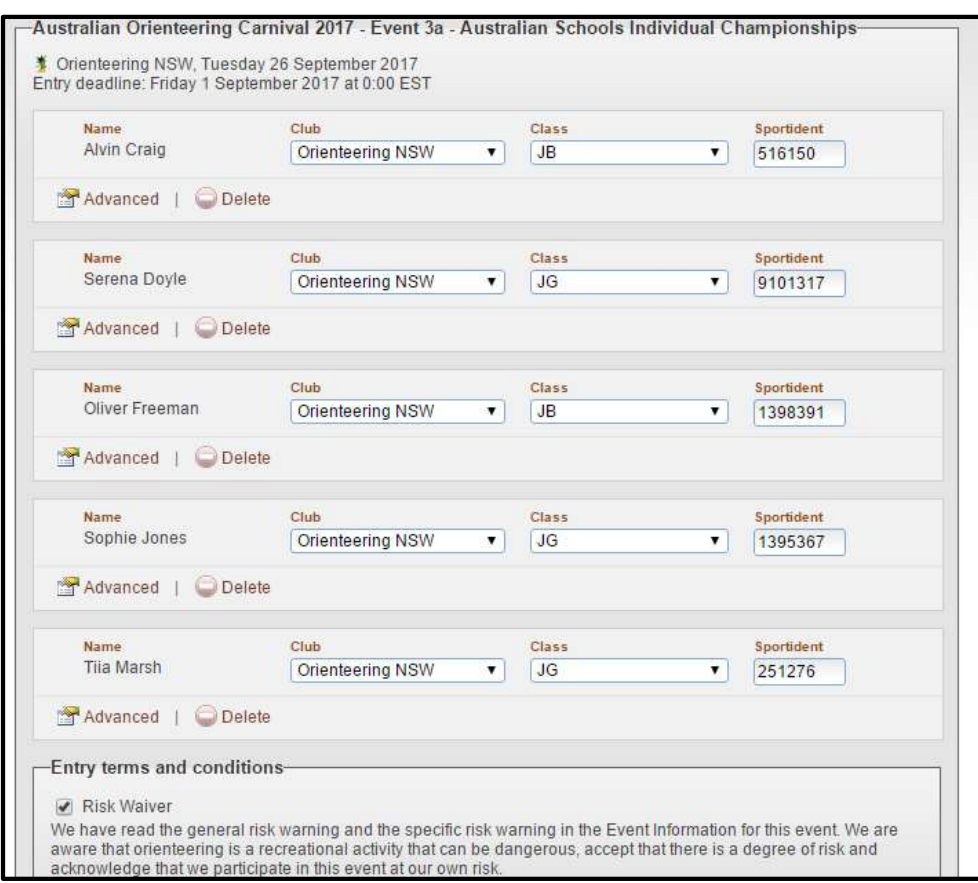

You will now have a large entry screen with each member shown. Eventor will have already assigned a class to each entry. **Please check this closely. Make sure each team member is in the right class.**

You must click on the **risk waiver**.

When you are happy press **save**.

(Note: names used here are for demonstration only and are not necessarily in the NSW Schools Team)

#### **Step 7 Review**

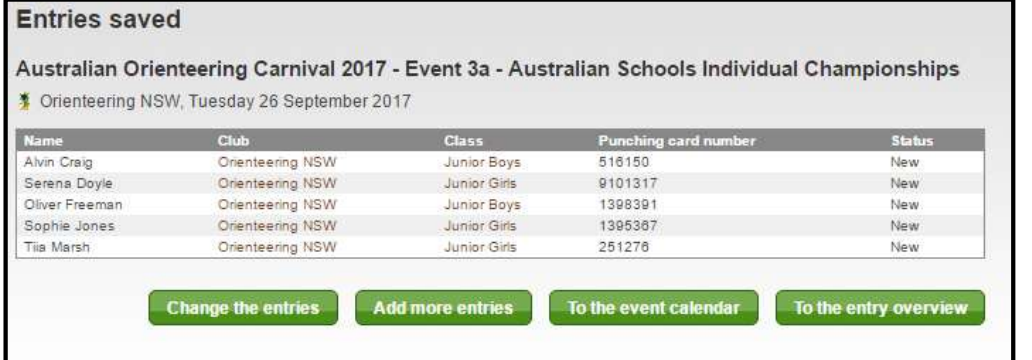

Check the list.

If all is correct simply exit.

If you need to add or make changes, click on the relevant button.

## **Relay Entry**

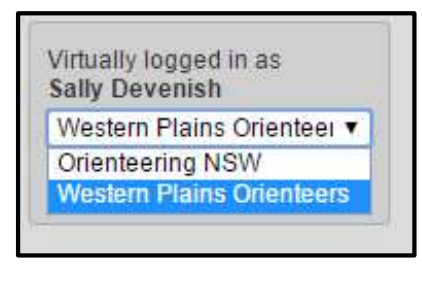

**Step 1 Log into Eventor. In the log on panel if you click on the downward arrow** you will now have at least two options your club and your state association.

#### **Step 2** Enter the schools event (4/10)

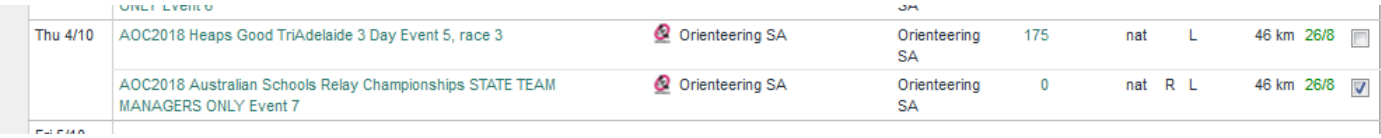

#### **Step 3**

Commence entry process

Here you can enter 1 team at a time or multiple teams. It is up to you

If you select **Enter multiple new teams.**

You need to enter how many teams of each class you want to enter. We expect that states will be entering 1 or 2 teams in each class. So enter '1' or '2'.

## Relay entry: AOC2018 Australian Schools Relay Championships STATE TEAM MANAGERS ONLY Event 7

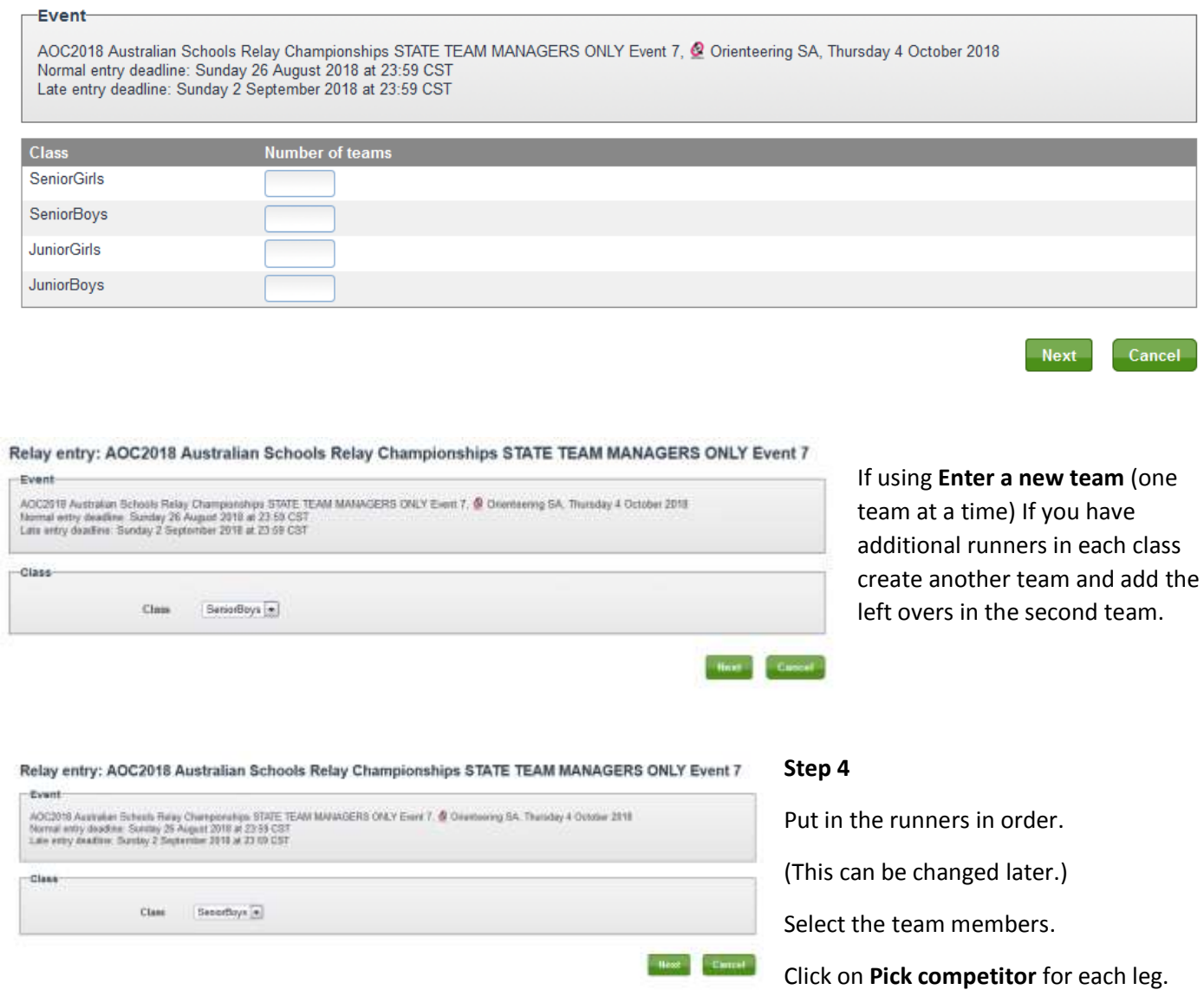

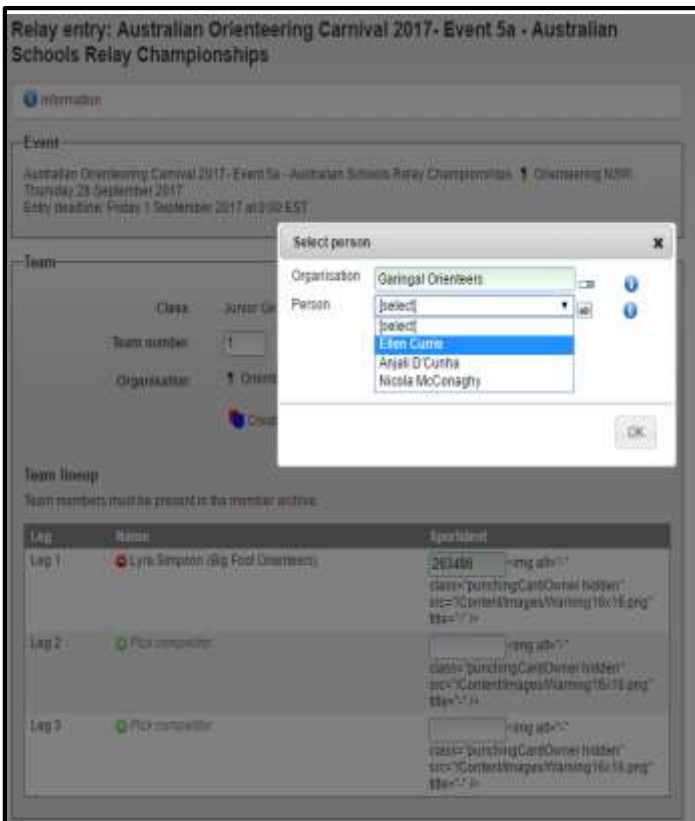

You will get the select person screen.

You can select either by association list or club (if know it).

If you start typing the team members name a list will appear.

Eventor will insert the SI numbers if they are within Eventor.

(Only people eligible for that class will be listed.)

Work your way through each team and click **save** if you are doing them one at a time.

You will then be offered the opportunity to make changes – click on **edit** for the teams you want to change and then **edit selected teams**

You add additional teams using **Enter a new team**

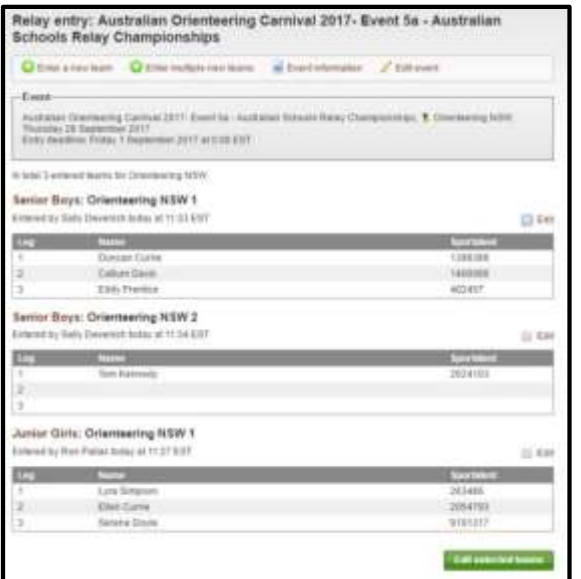

#### **Step 5**

Review your teams- in this example you will notice that ONSW has a 2<sup>nd</sup> senior boys' team with only 1 runner- that is OK.

## **Step 6**

Remember to save and you are finished! You can go back in and edit your teams until the closing date.